## DP Wireless-N PCI Express Wi-Fi Adapter Quick Installation Guide

### Introduction

The *DP Wireless-N PCI Express Wi-Fi Adapter* is designed to add a wireless connection to your PCI Express equipped desktop computer.

#### **Key Features and Benefits**

- Complies with 2.4GHz IEEE 802.11 b/g/n standards
- 2T2R with 300Mb/s data rate for both transmitting and receiving
- Wireless security: 64/128bit WEP, WPA, WPA2
- Supports WPS (WiFi protected setup)
- Supports Qos-WMM, WMM-PS
- Installs in standards height or low profile chassis with included brackets

#### **System Requirements**

- Desktop PC with an available PCIe slot
- Windows<sup>®</sup> 8 (32-/64-bit) / 7 (32-/64-bit) / Vista (32-/64-bit) / XP (32-/64-bit) / Server 2003 & 2008 (32-/64-bit) / Server 2008 R2

#### **Package Contents**

- DP Wireless-N PCI Express Wi-Fi Adapter
- Spare low profile bracket
- Antennas (2)
- Software CD
- Quick installation guide

#### Layout

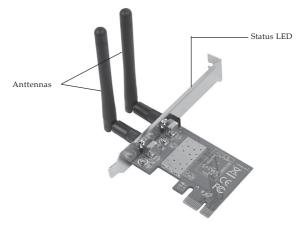

Figure 1: CN-WR0811-S1 Layout

#### Status LED

- Lnk/Act on: Indicates valid connection.
- Lnk/Act quickly flashing: The adapter is transmitting or receiving data.

### Hardware Installation

General instructions for installing the card are provided below. Since the design of computer cases and motherboards vary, refer to your computer's reference manual for further information, if needed.

Static Electricity Discharge may permanently damage your system. Discharge any static electricity build up in your body by touching your computer's case for a few seconds. Avoid any contact with internal parts and handle cards only by their external edges.

**Note**: For low profile chassis, remove the standard height bracket and install the enhanced low-profile bracket now.

- 1. Turn OFF the power to your computer and any other connected peripheral devices.
- 2. Unplug the power cord and remove the cover from the computer.
- 3. Remove the slot bracket from an available PCIe slot.

- 4. To install the card, carefully align the card's bus connector with the selected PCIe slot on the motherboard. Push the board down firmly, but gently, until it is well seated.
- 5. Replace the slot bracket's holding screw to secure the card.
- 6. Replace the computer cover and reconnect the power cord.
- 7. Attach the external antennas to PCIe adapter antenna ports.

#### Software Installation

**NOTE:** Server 2008 & 2008 R2 Microsoft WLAN AutoConfig Service is not installed by default. Follow the instructions below to install WLAN AutoConfig Service to enable wireless network support. After completing the installation, and for all other Windows OS, go directly to **Driver Installation** on page 7.

- 1. Right click **Computer**, then click **Manage**.
- 2. Right click Features, then click Add Features.

## 3. Check the Wireless LAN Service, then click Next.

| Add Features Wizard                                                   |                                                                                                    | ×                                                                                                    |
|-----------------------------------------------------------------------|----------------------------------------------------------------------------------------------------|----------------------------------------------------------------------------------------------------|
| Features     Select Features     Confirmation     Progree     Results | Select one or more features to install on this server.<br>Exatures:<br>Coulty Windows Audo Valdor Experience                                                                                                    | Description:                                                                                                    |
|                                                                       | Annois Differential Concreasion     Annois Statistica Concreasion     Annois Statistica     Set Source HTIP Proyre     Set Source HTIP Proyre     Set Source HTIP Proyre     Set Source HTIP Proyre     Set Source HTIP Proyre     Set Source HTIP Proyre     Set Source HTIP Proyre     Set Source HTIP Proyre     Set Source HTIP Proyre     The Set Source     The Set Source HTIP Proyre     Set Source HTIP Proyre     Set Sourc | whether the computer has any<br>memory and the source of the source of the<br>manages both incluses control of the<br>manages both incluses control of the<br>manages both incluses control of the<br>manages both incluses control of the<br>manages both incluses control of the<br>manages both incluses and the<br>manages of the source of the source of the<br>incluses of the source of the source of the<br>incluse of the source of the source of the<br>incluse of the source of the incluse of the<br>incluse of the source of the incluse of the<br>incluse of the source of the incluse of the<br>incluse of the incluse of the incluse of the<br>incluse of the incluse of the incluse of the incluse of the<br>incluse of the incluse of the incluse of the incluse of the<br>incluse of the incluse of the incluse of the incluse of the<br>incluse of the incluse of the incluse of the incluse of the<br>incluse of the incluse of the incluse of the incluse of the<br>incluse of the incluse of the incluse of the incluse of the<br>incluse of the incluse of the incluse of the incluse of the<br>incluse of the incluse of the incluse of the incluse of the<br>incluse of the incluse of the incluse of the incluse of the<br>incluse of the incluse of the incluse of the incluse of the<br>incluse of the incluse of the incluse of the incluse of the<br>incluse of the incluse of the incluse of the incluse of the incluse of the incluse of the incluse of the incluse of the incluse of the incluse of the incluse of the incluse of the incluse of the incluse of the incluse of |
|                                                                       | < Blancore Next                                                                                                    | > Instal Cancel                                                                                                    |

Figure 2

4. Click Install then click Close, and Wireless LAN Service is installed successfully.

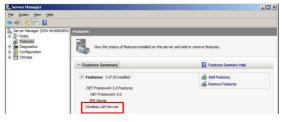

Figure 3

#### **Driver Installation**

Follow the instructions below to install the driver.

- 1. Install the board and boot up Windows.
- 2. At the Found New Hardware, click **Cancel.** Skip this step if not prompted.
- Insert the driver CD. At the prompted CD driver window, select folder PCIe, then double click Setup. Or press Windows key and R, then type D:\PCIe\Setup.exe in the Run window, then click OK. (Change D: to match your CD/DVD-ROM drive letter)
- 4. Click **Yes** or **Allow** at the User Account Control. Skip this step if not prompted.
- 5. At the license Agreement, select I accept the terms of the license agreement, click Next.
- 6. Select Install the driver and Ralink WLAN Utility, then click Next.
- 7. Select **Ralink Configuration Tool**, then click **Next**.
- 8. Click Install, then click Finish.
- 9. Restart the computer.

#### **To Verify Windows Installation**

 Go to Device Manager to verify installation. <u>For Window 8 / Windows 7 / Windows XP /</u> <u>Server 2003 / 2008 R2</u>: Right click Computer or My Computer, click Manage, then click Device Manager.

*For Windows Vista*: Right click **Computer**, click **Manage**, click **Continue**, then click **Device Manager**.

*For Server 2008*: Right click **Computer**, click **Manage**, double click **Diagnostics**, then click **Device Manager**.

2. Double click **Network adapters**. A **802.11n Wireless LAN Card** should be displayed.

#### Wireless Network Configuration

After finishing the driver installation, use Windows Zero Configuration (WZC) **OR** Ralink Wireless Utility (RaUI) to connect to your wireless network.

When WZC is chosen as the configuration tool, RaUI only provides monitoring functions, and vice versa.

Right click the RaUI icon in the taskbar, then select **Use Zero Configuration as Configuration Utility** to configure by WZC, or select **Use RaConfig as Configuration Utility** to configure by RaUI. For Window 8, Windows 7, Vista, WZC and RaUI can be used together and no need to do the selection.

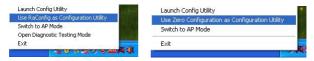

Figure 4

#### WZC (recommended)

WZC is the recommended tool to use. Right click the wireless network icon in the taskbar, then select **View Available Wireless Networks**.

| Change Windows Firewall settin | gs     |
|--------------------------------|--------|
| Open Network Connections       |        |
| Repair                         |        |
| View Available Wireless Ne     | tworks |

Figure 5

At the Wireless Network Connection, double click the preferred wireless network, enter the Network key, click **Connect**, then click **Connect Anyway**.

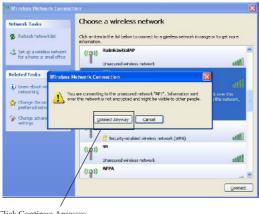

Click Continue Anyway

Figure 6

For advanced settings, click **Change advanced** settings, select tab **Wireless Networks**, then click **Properties** (as Figure 7 & 8).

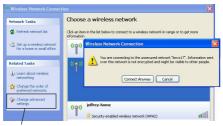

Click Change advanced settings

#### Figure 7

| General Wireless Ne | tworks Advanced                                        |                      | _                |
|---------------------|--------------------------------------------------------|----------------------|------------------|
| Use Windows to a    | configure my wireless ne                               | twork settings       |                  |
| Available networks: |                                                        |                      |                  |
|                     | connect from, or find out<br>vorks in range, click the |                      |                  |
|                     | View V                                                 | Vireless Networks    |                  |
| Below:              | atic)                                                  | Move up<br>Move down | Click Properti   |
| Add                 | Remove Prope                                           | Advanced             | - Click Properti |
| configuration.      |                                                        |                      |                  |

Figure 8

# Select the type of Network Authentication and Data Encryption, click **OK** to save the settings.

| ssociation Authentication                      | Connection                |          |  |  |
|------------------------------------------------|---------------------------|----------|--|--|
| Network name (SSID):                           | SIIG                      |          |  |  |
| Connect even if this n<br>Wireless network key | etwork is not broadcastin | 9        |  |  |
| This network requires a ke                     | ey for the following:     |          |  |  |
| Network Authentication:                        | Open                      | ~        |  |  |
| Data encryption:                               | Disabled                  | ~        |  |  |
| Network key:                                   |                           |          |  |  |
| Confirm network key:                           |                           |          |  |  |
| Key index (advanced):                          | 1                         |          |  |  |
| The key is provided for                        | r me automatically        |          |  |  |
|                                                | r me automatically        | wireless |  |  |

Figure 9

#### Ralink UI

**Note**: If you configured your wireless network using **WZC** utility on page 9, this utility is not needed.

Double click the Ralink icon in the task bar. Click the icon on to bring up the AP list.

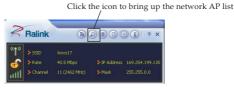

Figure 10

Double click the the preferred AP from the AP list, and the Profile Settings section is displayed. Select the Authentication and Encryption type, then click the arrow to go to the next step. See **Figure 11** on the next page.

| SSID<br>SRate<br>IIII SChannel | kmvs17<br>40.5 Mbps<br>11 (2462 MHz) | 5 IP Address<br>5 Mesk | 169.254.199.135<br>255.255.0.0 | 2910366<br>kmvs17<br>jeffrey-h<br>& SilG<br>MaxHom | iome b<br>b | 3<br>6<br>11<br>9 | 00000 | 0 ()<br>0 0 0<br>0 0<br>0 0<br>0 0<br>0 0 | 18%<br>89%<br>34%<br>20%<br>18% |
|--------------------------------|--------------------------------------|------------------------|--------------------------------|----------------------------------------------------|-------------|-------------------|-------|-------------------------------------------|---------------------------------|
| authenti                       | Profile Setter                       | is.                    | ×                              |                                                    |             |                   |       |                                           |                                 |
|                                | poor Inco                            |                        | -                              |                                                    |             |                   |       |                                           |                                 |

Select the Authentication and Encryption type, then click the arrow to the next step.

Figure 11

Enter the WPA Preshared Key, then click the arrow icon  $\Rightarrow$ .

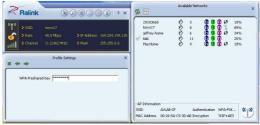

Figure 12

Once the wireless network is successfully connected, the RaUI icon turns to green  $\mathbb{R}_4$ , and the Windows network shows connected  $\mathbb{R}_4$ .

## **Technical Support and Warranty**

QUESTIONS? SIIG's Online Support has answers! Simply visit our web site at *www.siig.com* and click Support. Our online support database is updated daily with new drivers and solutions. Answers to your questions could be just a few clicks away. You can also submit questions online and a technical support analyst will promptly respond.

SIIG offers a 5-year manufacturer warranty with this product. This warranty covers the original purchaser and guarantees the product to be free of any defects in materials or workmanship for five (5) years from the date of purchase of the product.

SIIG will, at our discretion, repair or replace (with an identical product or product having similar features and functionality) the product if defective in materials or workmanship. This warranty gives you specific legal rights, and you may also have other rights which vary from state to state. Please see our web site for more warranty details.

If you encounter any problems with this product, please follow the procedures below.

A) If it is within the store's return policy period, please return the product to the store where you purchased from.

B) If your purchase has passed the store's return policy period, please follow the steps below to have the product repaired or replaced.

Step 1: Submit your RMA request.

Go to www.siig.com, click Support, then REQUEST A PRODUCT REPLACEMENT to submit a request to <u>SIIG RMA</u> or fax a request to 510-657-5962. Your RMA request will be processed, if the product is determined to be defective, an RMA number will be issued.

Step 2: After obtaining an RMA number, ship the product.

- Properly pack the product for shipping. All accessories that came with the
  original package must be included.
- Clearly write your RMA number on the top of the returned package. SIIG will
  refuse to accept any shipping package, and will not be responsible for a product
  returned without an RMA number posted on the outside of the shipping
  carton.
- You are responsible for the cost of shipping to SIIG. Ship the product to the following address:

SIIG, Inc. 6078 Stewart Avenue Fremont, CA 94538-3152, USA RMA #:

 SIIG will ship the repaired or replaced product via Ground in the U.S. and International Economy outside of the U.S. at no cost to the customer.

#### About SIIG, Inc.

Founded in 1985, SIIG, Inc. is a leading manufacturer of IT connectivity solutions (including Serial ATA and Ultra ATA Controllers, FireWire, USB, and legacy I/O adapters) that bridge the connection between Desktop/Notebook systems and external peripherals. SIIG continues to grow by adding A/V and Digital Signage connectivity solutions to our extensive portfolio. SIIG products offer comprehensive user manuals, many user-friendly features, and are backed by an extensive manufacturer warranty. High quality control standards are evident by the overall ease of installation and compatibility of our products, as well as one of the lowest defective return rates in the industry. SIIG products can be found in computer retail stores, mail order catalogs, through major distributors, system integrators, and VARs in the Americas and the UK, and through e-commerce sites.

#### PRODUCT NAME

DP Wireless-N PCI Express Wi-Fi Adapter

FCC RULES: TESTED TO COMPLY WITH FCC PART 15, CLASS B OPERATING ENVIRONMENT: FOR HOME OR OFFICE USE

#### FCC COMPLIANCE STATEMENT:

This device complies with part 15 of the FCC Rules. Operation is subject to the following two conditions: (1) This device may not cause harmful interference, and (2) this device must accept any interference received, including interference that may cause undesired operation.

THE PARTY RESPONSIBLE FOR PRODUCT COMPLIANCE SIIG, Inc. 6078 Stewart Avenue Fremont, CA 94538-3152, USA

Phone: 510-657-8688

DP Wireless-N PCI Express Wi-Fi Adapter is a trademark of SIIG, Inc. SIIG and the SIIG logo are registered trademarks of SIIG, Inc. Microsoft and Windows are registered trademarks of Microsoft Corporation. All other names used in this publication are for identification only and may be trademarks of their respective owners.

September, 2012

Copyright© 2012 by SIIG, Inc. All rights reserved.